# **Deployment, Execution and Auditing of Bike Rental case study**

### **Platform registration**

The first page of the ChorChain tool handles the **Sign-up** and **Sign-in** of a user.

In particular, the **registration** requires an Ethereum address to be inserted. During this first step, the account currently logged in the **Metamask** plugin in the active browser is selected and inserted for the sign-up. This one is also suggested into a bar over the input field. together with the possibility to copy and paste it.

Through this procedure, the user can then **log into** the system, the only requirement is to insert an already registered account that must also match the one currently selected in Metamask.

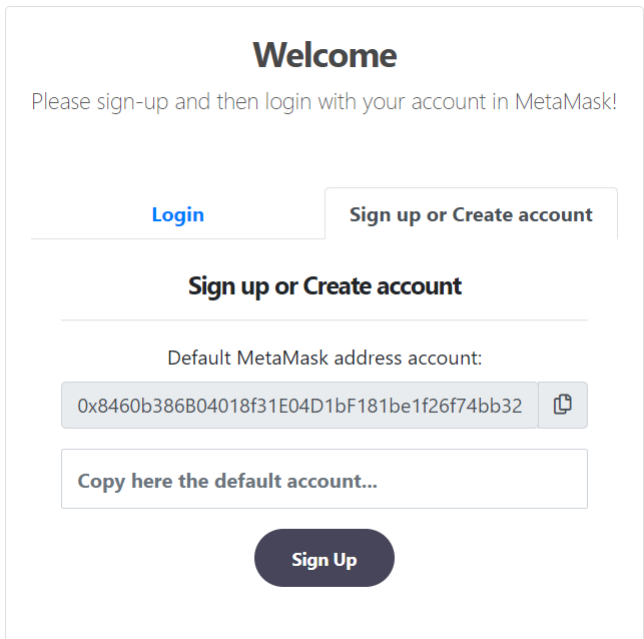

#### **Model Creation**

After the user is correctly authenticated, it is possible to model the choreography diagram directly into the ChorChain modeller.

The modeller works like most of the others BPMN tools, in addition, ChorChain allows the insertion of information through the use of an intuitive panel, double-clicking the wanted task.

The panel makes easier the process of filling the model in a translator-suitable way. Indeed, each message must be written in the structure *function\_name(input\_type input\_name)*, where:

- *Function\_name* represents the message name
- *Input type* is the type of exchanged information through the message
- *Input name* is the name of the information

In case the chosen message is a payment function, so it sends ether from one participant to another, it's just necessary to check the box and automatically the modeller generates it.

The other forms are used to fill in the participants and the name of the task. Once created, it's also possible to upload the model directly into the system repository with the **Save Model** option.

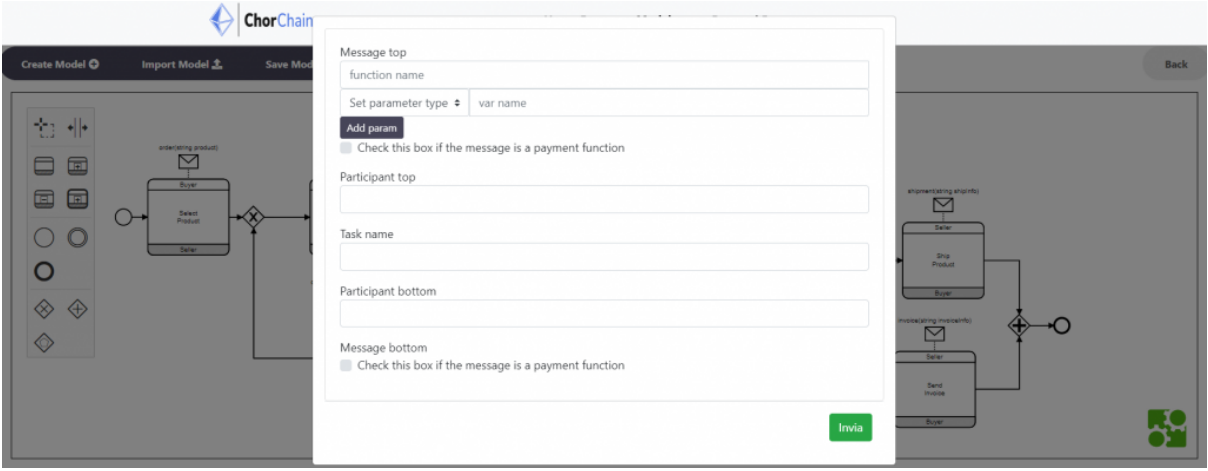

At this point, the Bike Rental choreography is publicly available on the ChorChain home page which displays all the available models on the left side of the page. Clicking on it, the instance list will appear, displaying more details, such as the creator address, the instance ID, the available roles in the instance and the actual number of subscribed users. At this point, two main operations are available: **Create an instance** and **Subscribe**.

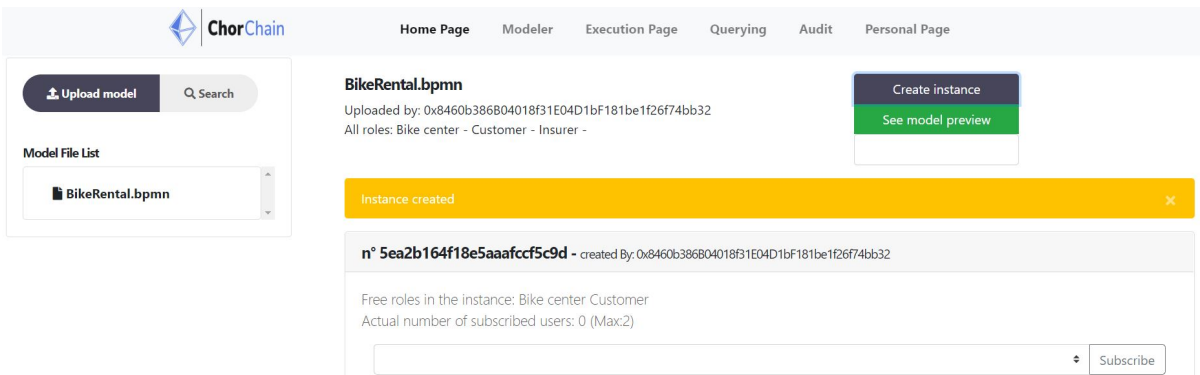

#### **Instance Creation**

This function will show a panel that consents to make two operations. The first allows the user to select the choreography roles that will become optional while the second makes the instance visible just for the inserted addresses. Once compiled (or not) the instance will be created and will be visible on the home page.

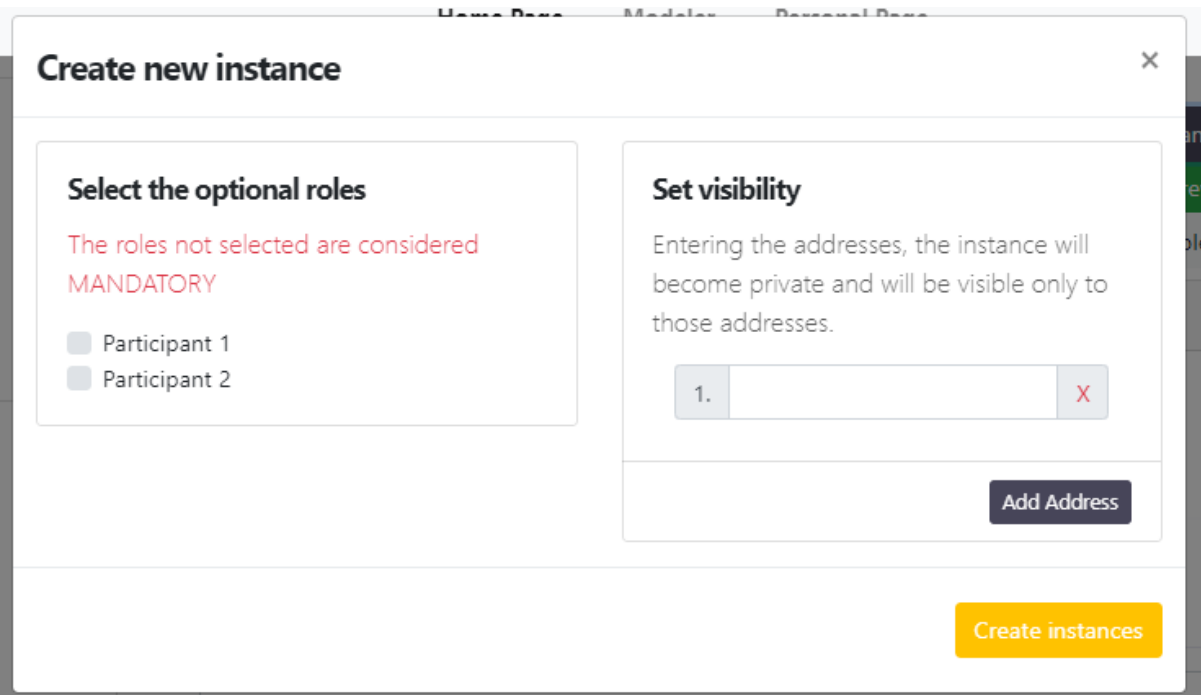

### **Subscription**

If there is a vacant role in the instance the user can cover it, taking part in the choreography. When the maximum number of mandatory participants is reached (so every role is covered) the deployment will automatically start, translating the model to a smart contract executed in the Blockchain. If a role is still vacant (so it's optional) the user can cover it calling a dynamic subscription through a smart contract function, made visible in the interface.

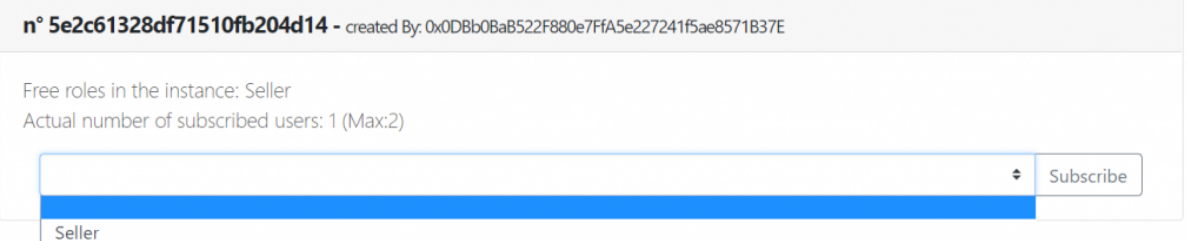

# **Execution**

Each user can access the execution page that contains all the active processes on the Blockchain visible on the left side of the page.

Clicking on one of them the relative model will appear, in which the active message is highlighted in green. In the centre of the page, the enabled message generates the function form, however, only the participant with the associated role can trigger it. Indeed, if the user doesn't cover the role actually involved he can't see the input form. In the opposite case, a Metamask transaction will be generated, waiting for confirmation from the user. To see the previously exchanged information it is necessary to double-click a message and the right-side panel will show the desired data.

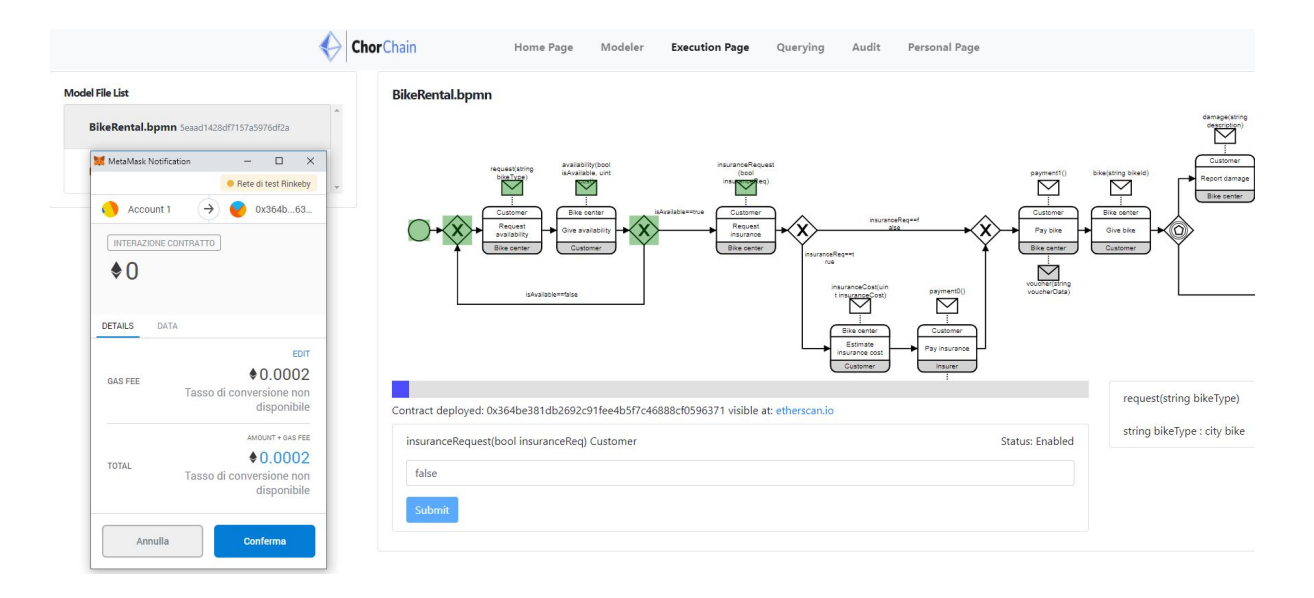

When a model is deployed it is accessible also in the auditing pages, Audit, Personal and Querying.

### **Audit Page**

Here, all the instances deployed in the blockchain via ChorChain are stored, in particular, they are grouped by model in a left-side list. clicking one of the models, the BPMN diagram will appear in the centre, while in the right-side list the deployed instances are shown (green tick for completed ones). It is also possible to select a role of the model to see all the participants that covered it during the different executions. Additional information is displayed, like the instances execution time, the gas used and fees. Selecting an instance, all its related data is shown: the related blockchain contract address, gas and fees (related only to it), the list of participants involved with their role, all the transactions generated and the messages exchanged.

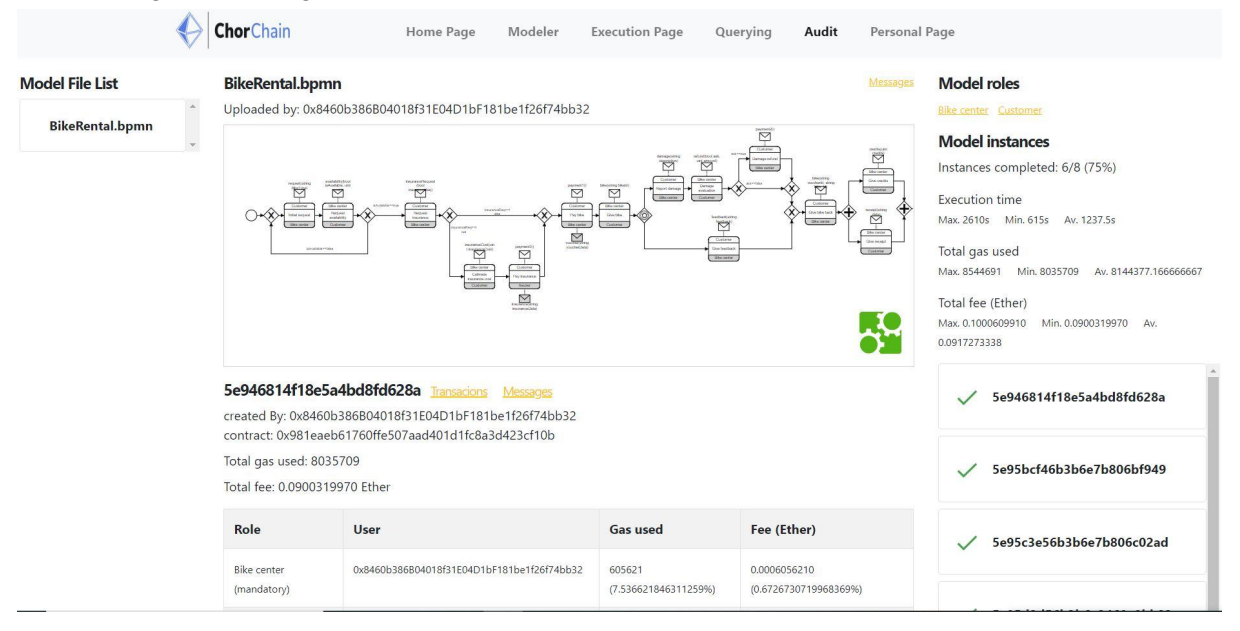

The **transactions** panel shows all the transactions generated by the contract from a blockchain point of view. Indeed it is possible to find the hash of the transaction, its sender, the timestamp, the value exchanged (if present) and the message executed with its parameters.

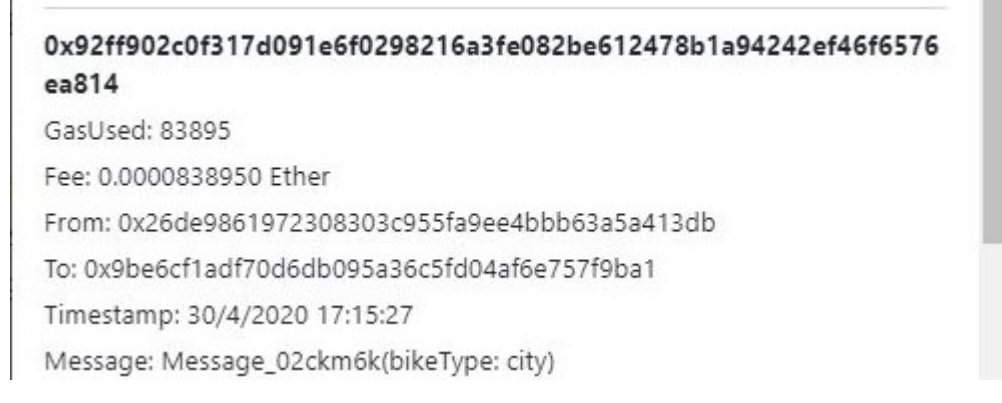

The **Message** panel is instead oriented to show all the messages of the model and their related transaction hashes. These also the participant that executed it and the number of times that it was sent (if there is a cycle).

#### **MESSAGES**

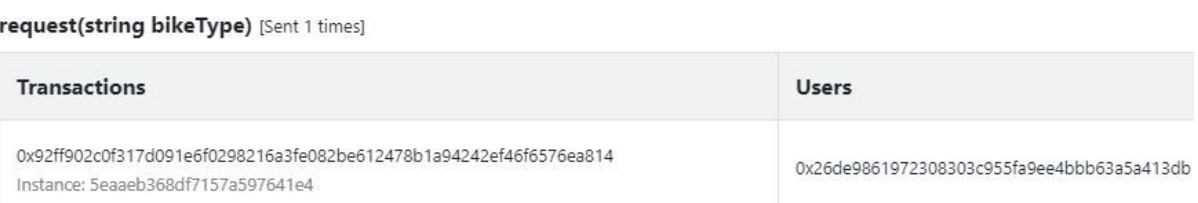

#### **Personal Page**

This page is similar to the previous, however, it is focused only on the processes in which the logged user is involved. Indeed, all the information displayed is related to the instances below that don't correspond to all the instances of the BikeRental model stored in the repository.

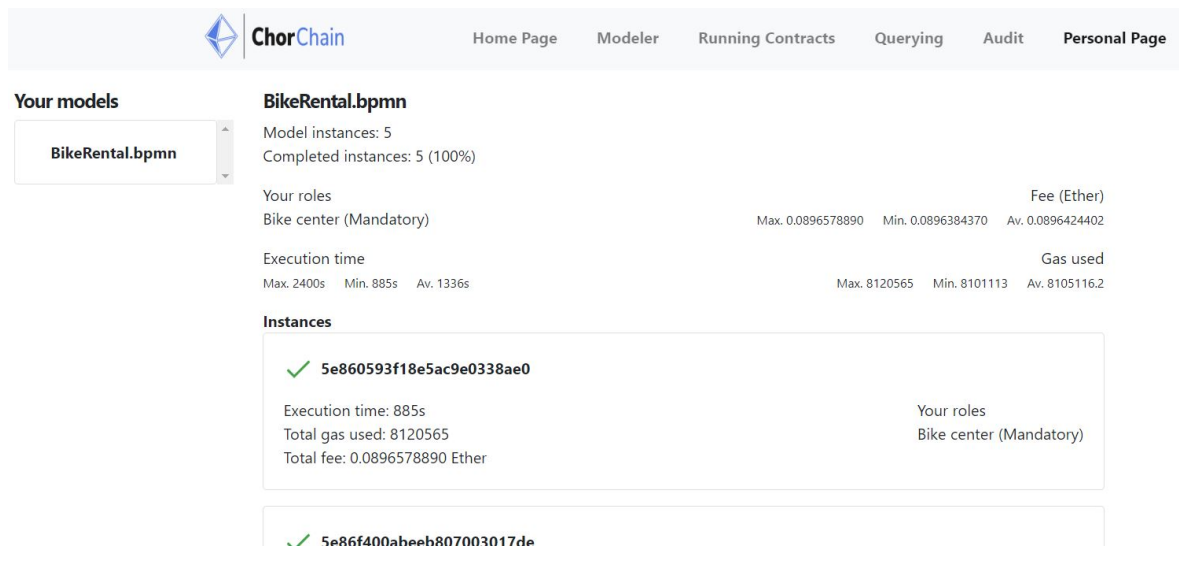

The main purpose of this personal page is to give a clear view to the user of its processes, allowing him to analyse data that can help him to find possible issues or possible upgrades.

# **Querying Page**

The last page allows the user to perform personalised queries oriented to explore the entire blockchain. Indeed it contains the GraphQl interface connected to an Ethereum node.

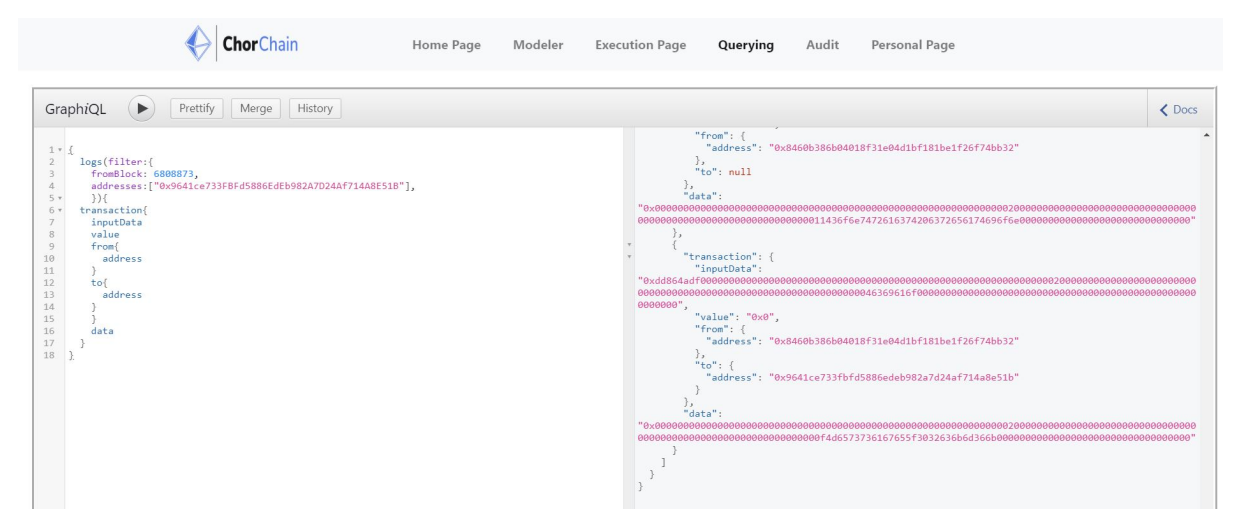

This functionality is not limited to the ChorChain models, indeed its expressiveness can be used to retrieve information regarding blocks, transactions and logs of the entire network. To notice, the use of this section requires a good level of knowledge by the user.